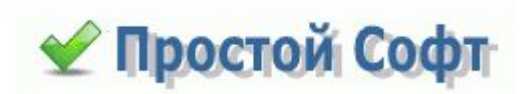

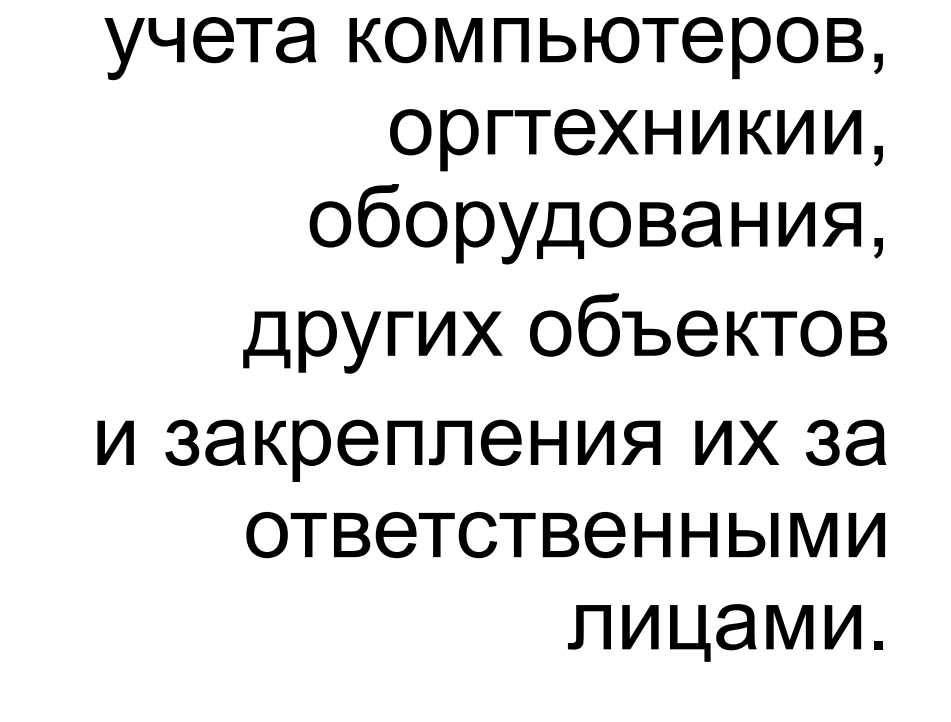

Программа для

1

### ПРОСТОЙ СОФТ: УЧЕТ КОМПЬЮТЕРОВ

# Основные функции

- Ведение базы компьютеров и оргтехники
- Учет установленного на них программного обеспечения
- Фиксация ремонтов и апгрейдов
- Закрепление объектов за ответственными сотрудниками
- Контроль гарантийных сроков
- Ведение базы поставщиков и прочих партнеров

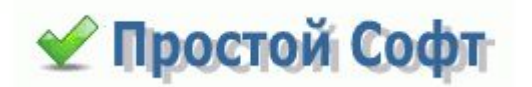

### Преимущества системы

- Удобный интерфейс
- Возможность создания шаблонов отчетов (счетов, актов и других документов)
- Возможность изменения структуры данных базы данных – добавления таблиц, полей, связей
- Удобные способы сортировки и фильтрации данных
- Многопользовательский режим

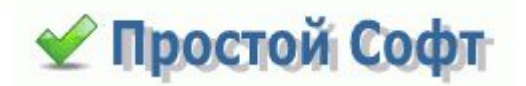

# Кому это может понадобиться

- Системным администраторам
- Владельцам компьютерных магазинов
- Держателям домашних сетей
- Обладателям большого количества комплектующих и компьютерной техники

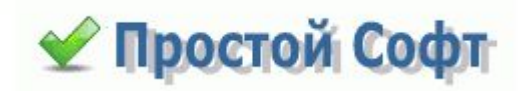

### Составляющие системы

- Вкладка «**Устройства**»
- Вкладка «**Отделы**»
- Вкладка «**Организации**»
- Вкладка «**Сотрудники**»

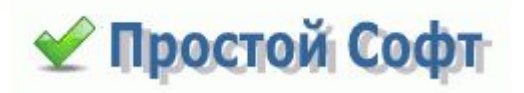

# Рассмотрим подробнее процесс работы в системе

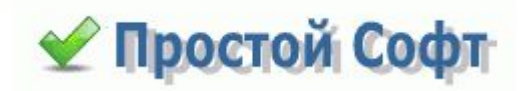

### Пользовательский интерфейс

Каждая таблица представлена на отдельной

вкладке. Есть возможность создавать свои таблицы и вкладки для них

Все данные можно импортировать в Word, Excel, текстовый файл (CSV) и в HTML. Точно так же есть возможность импорта из Excel и CSV

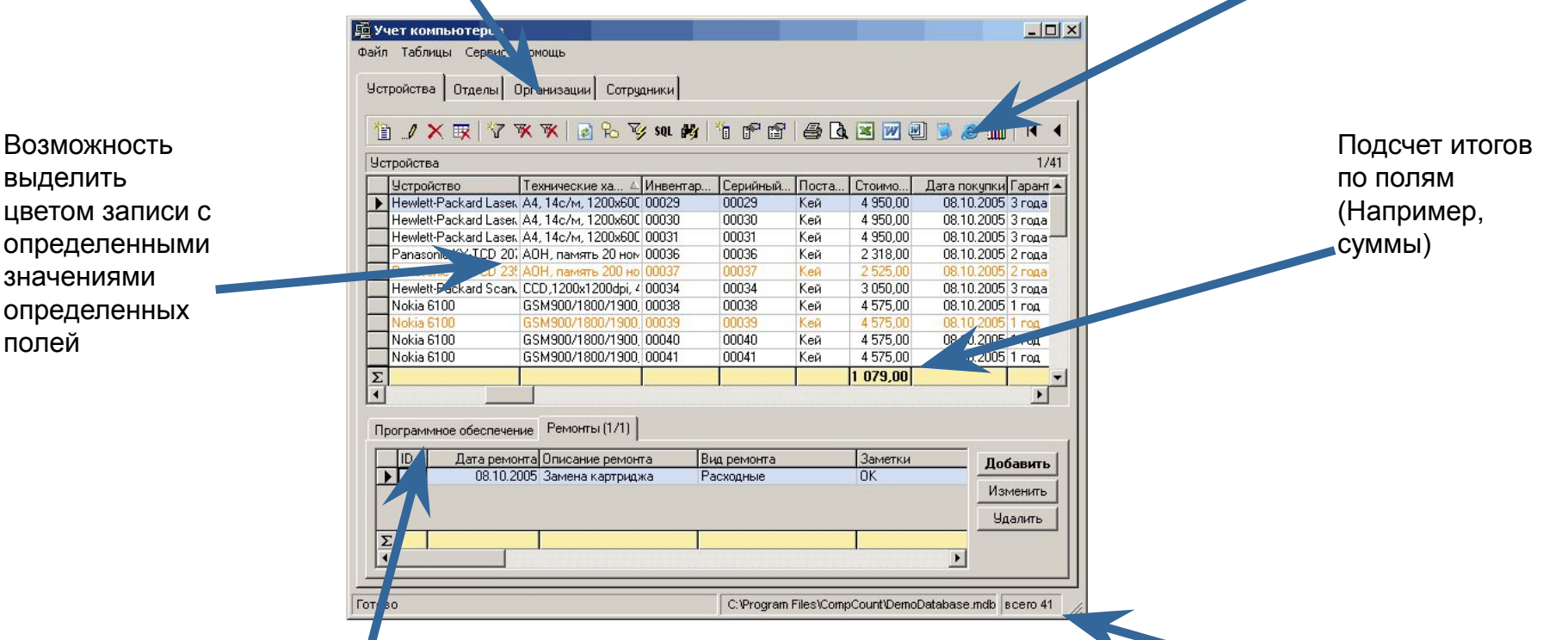

На вкладках таблиц может присутствовать группа вкладок с подчиненными таблицами (например «*Ремонты*», подчиненная к таблице «*Устройства*»

Внизу, в строке-статусе, можно всегда посмотреть расположение открытой базы и количество записей в основной таблице («*Устройства*»)

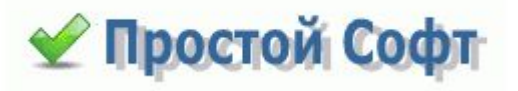

### Начало работы

На первом этапе работы с системой необходимо занести в нее имеющиеся данные: заполнить таблицы «Устройства», «Организации», «Отделы» и другие. Существуют следующие **варианты занесения данных:**

• Импорт

• Занесение данных вручную

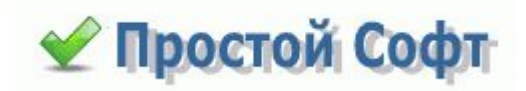

# Импорт

Открываем соответствующий пункт меню / Мипортируем данные

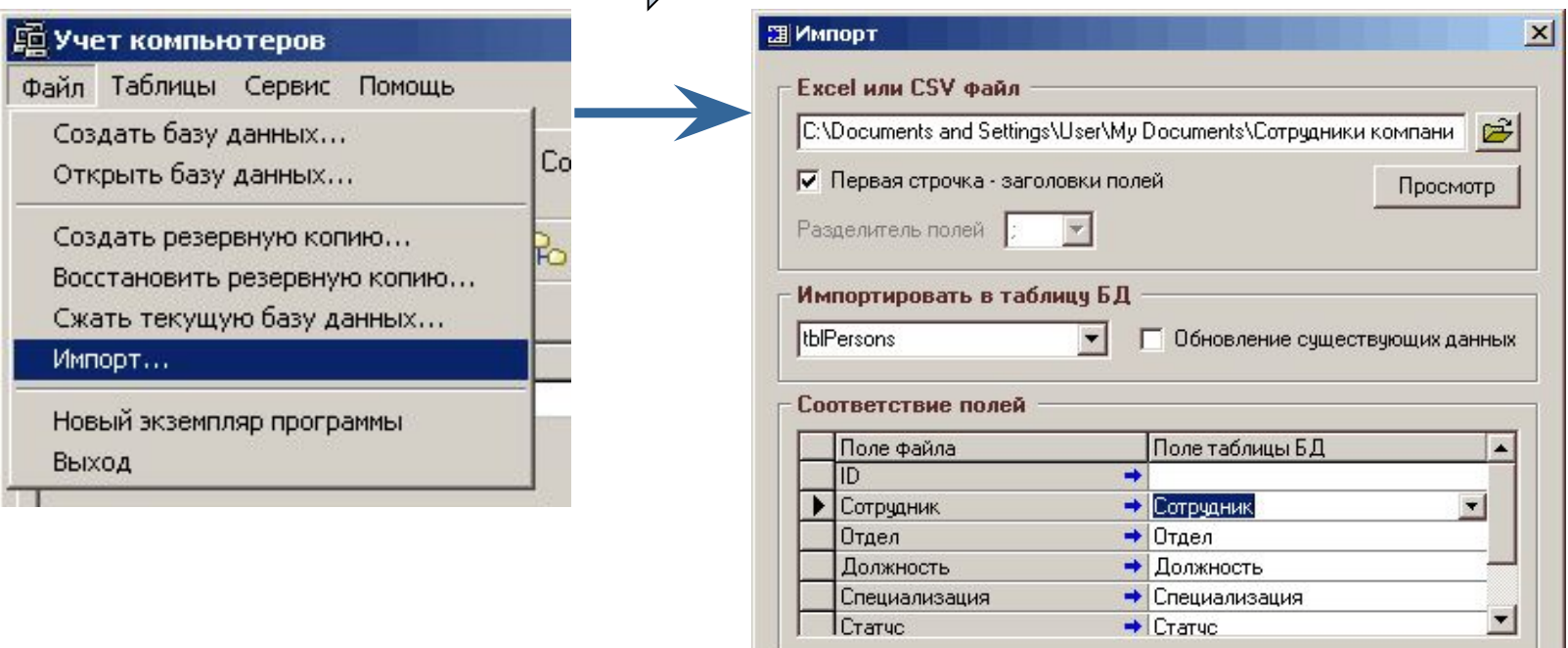

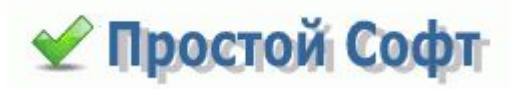

Импорт

Отмена

# Занесение данных вручную

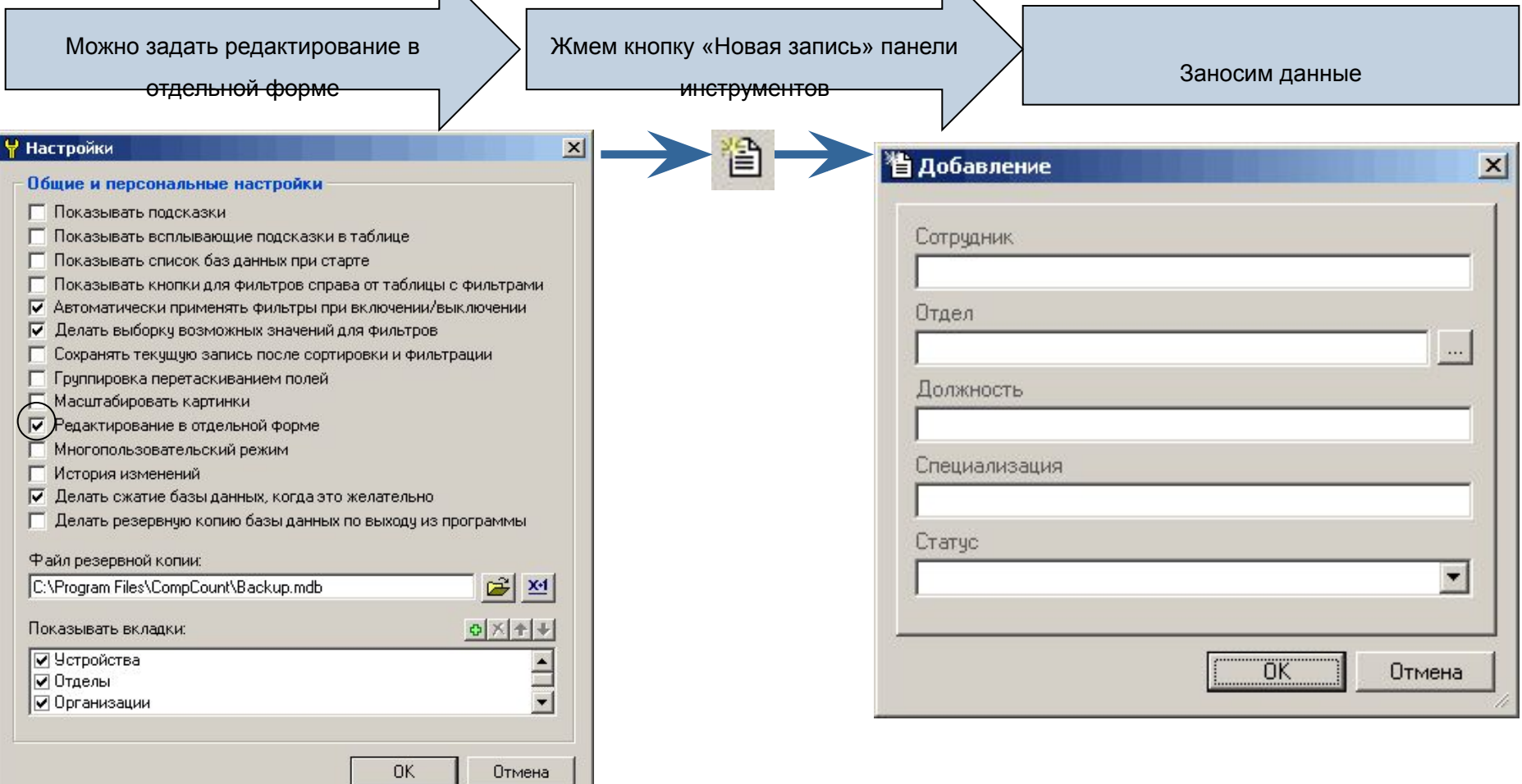

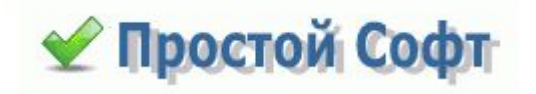

### Связи между данными

Данные в некоторых таблицах могут быть связаны между собой. Например, каждое устройство в компании прикреплено к одному из отделов.

Таким образом, если мы посмотрим свойства поля **Отдел** таблицы **устройства**, то увидим, что значения привязаны к таблице **tblDepartments** (**Отделы**).

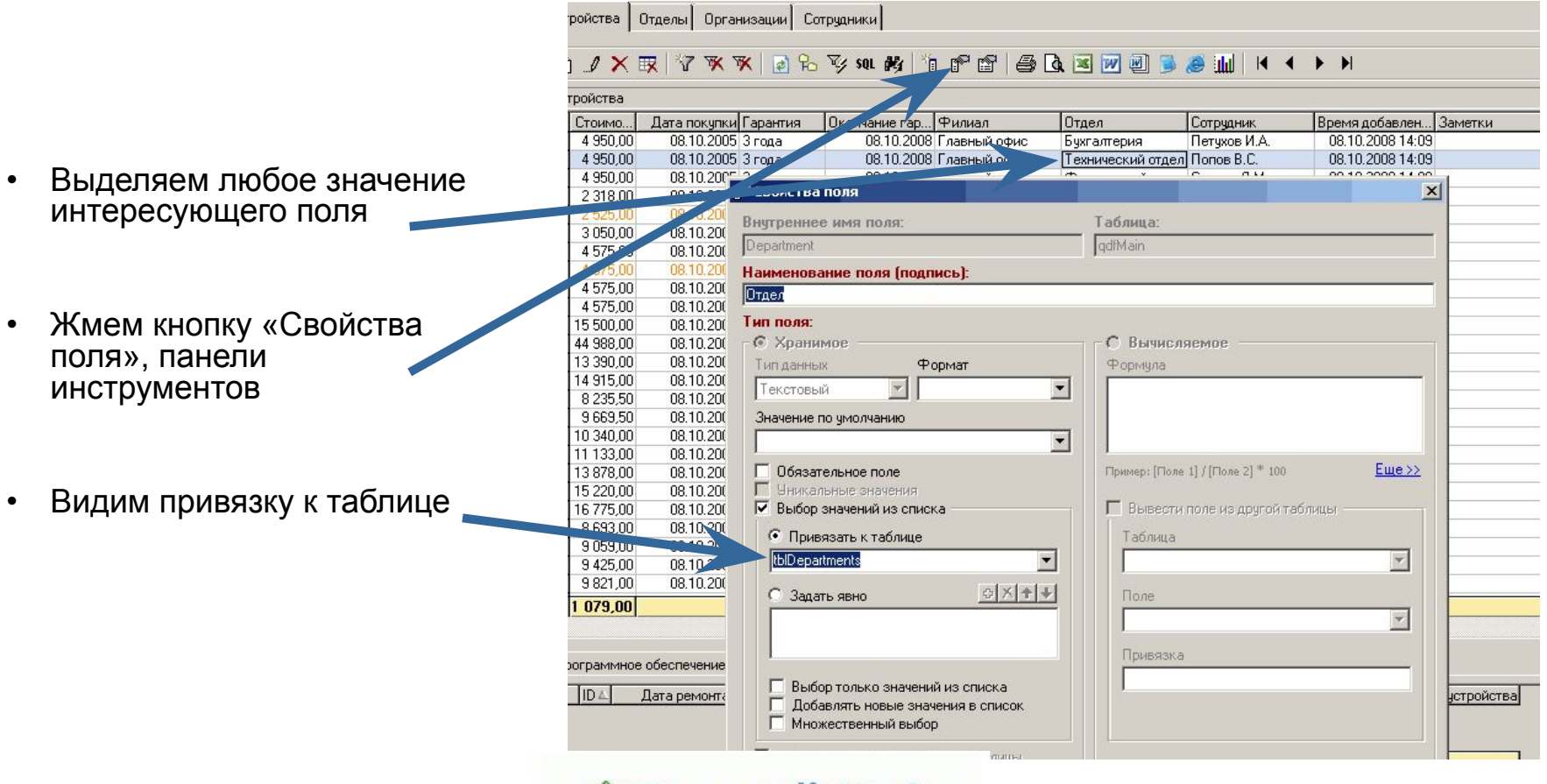

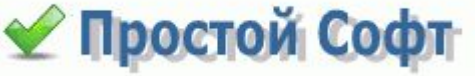

### Изменение структуры

Возможно, для работы Вам понадобятся свои поля. Или наоборот: некоторые поля, предусмотренные разработчиком, Вами точно использоваться не будут. Большое преимущество программы состоит в том, что структуру данных можно легко изменять согласно требований пользователя. Вы можете:

- Удалять ненужные поля и таблицы
- Скрывать/отображать поля и таблицы
- Создавать новые поля и таблицы

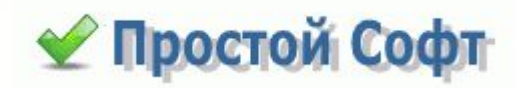

# Удаление/скрытие полей

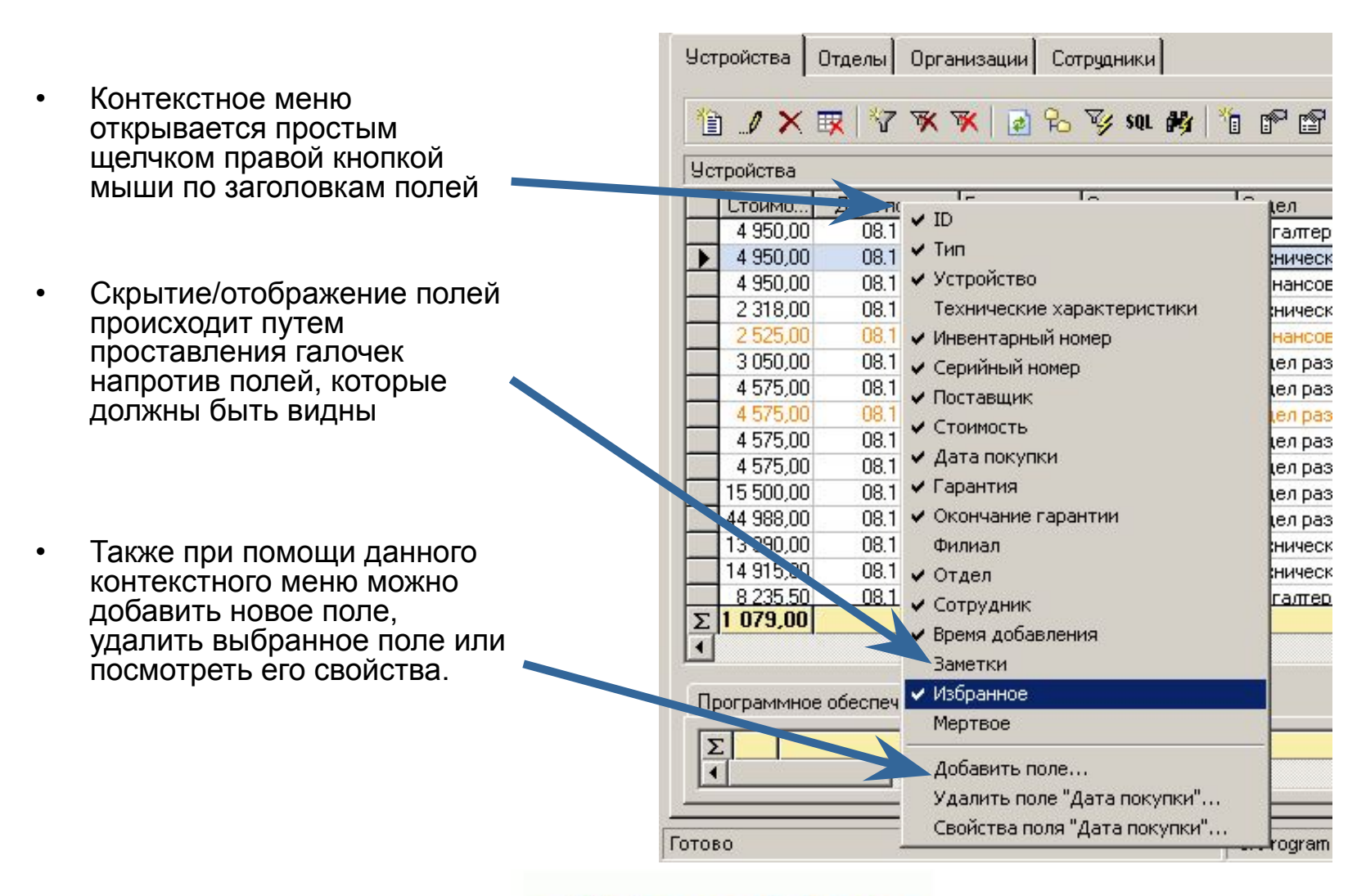

◆ Простой Софт

# Добавление нового поля

При добавлении нового поля предоставляются следующие возможности:

- возможность создания вычисляемых полей на основе sql
- возможность выбора типа данных
- привязка значений к другой таблице
- явное задание значений для выбора из выпадающего списка

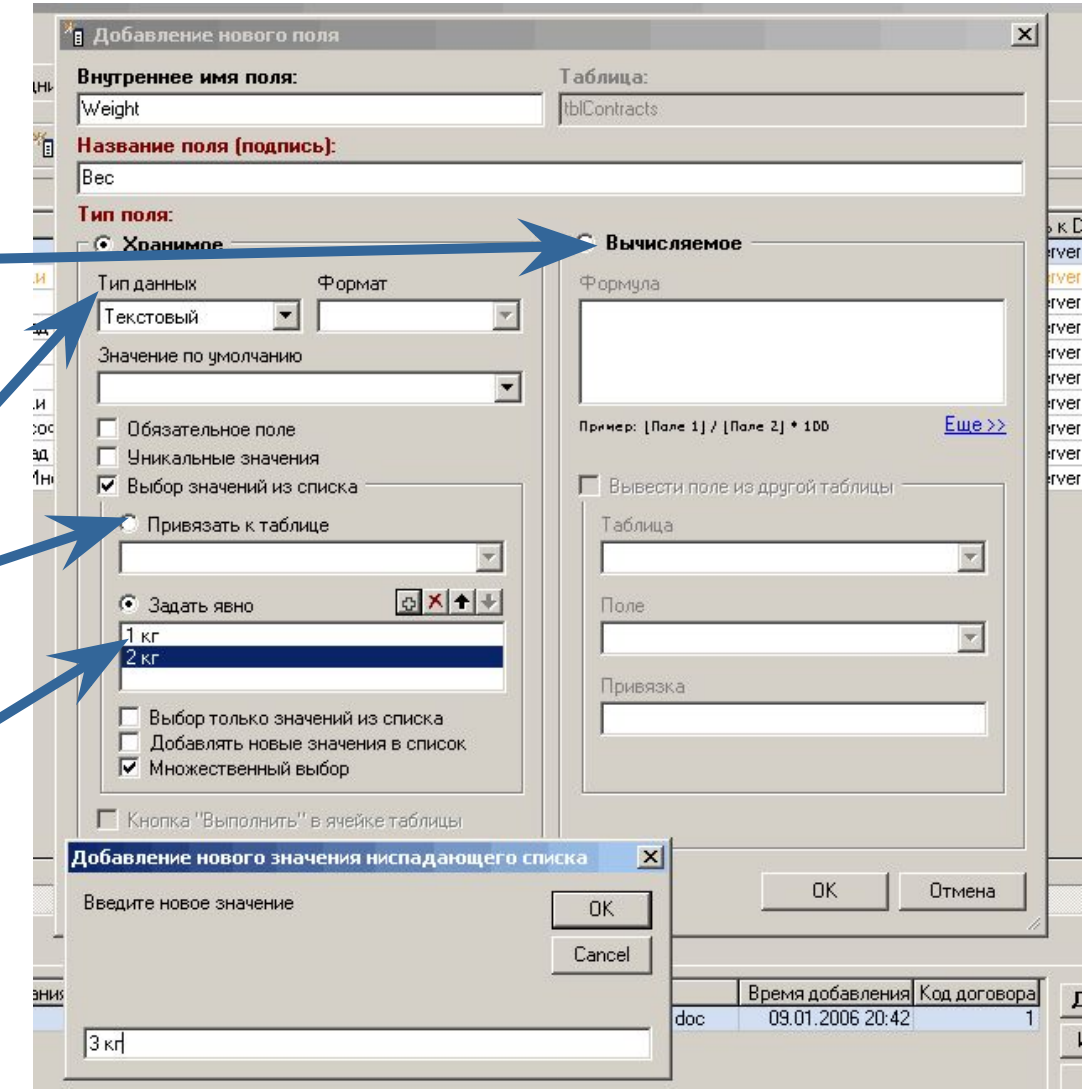

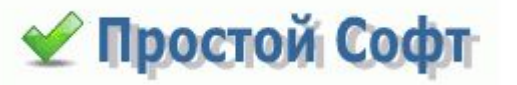

## Многопользовательский режим

Когда многопользовательский режим включен, каждый пользователь, содержащийся в таблице tblUsers (создается автоматически при первом включении режима), проходит аутентификацию при старте программы и получает права в соответствии с

его ролью (Администратор, Пользователь или Гость). Эта настройка общая для всех

пользователей и хранится в БД.

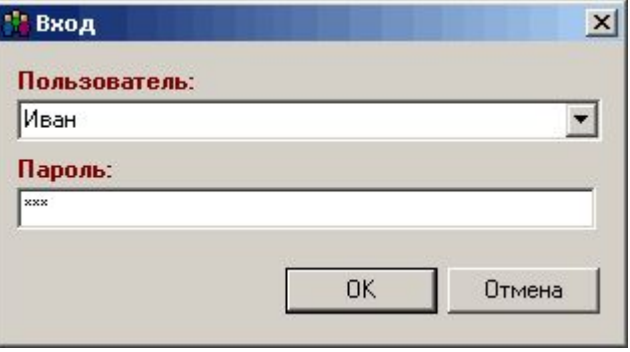

#### **Роль "Администратор"**

Возможны любые изменения, создание полей и таблиц, настройка видимых полей, их порядка, основных вкладок, добавление пользователей, изменение общих и персональных настроек, импорт данных и групповое обновление.

#### **Роль "Пользователь"**

Добавление и изменение данных. Изменение персональных настроек.

#### **Роль "Гость"**

Только просмотр данных в таблицах основных вкладок.

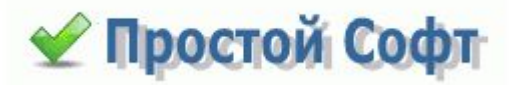

### Таблицы по умолчанию

#### **Устройства:**

Главная таблица со

списком

компьютеров,

оргтехники и других

устройств и

оборудования.

Приведена

информация о сроках гарантии,

ответственных лицах,

стоимости,

технические

харахтерислики и пр. Таблица с информацией о произведенных ремонтах: стоимость, описание и т.д. Находится по умолчанию на вкладке «Устройства». Подчиненная таблица к таблице «Устройства». Т. К. информация о произведенных ремонтах своя для каждого устройства.

#### **Программное обеспечение:**

Таблица с информацией об установленном ПО: стоимость, дата установки и т.д. Находится по умолчанию на вкладке «Устройства». Подчиненная таблица к таблице «Устройства». Т.К. информация о ПО своя для каждого устройства.

#### **Отделы:**

Таблица со списком отделов в организации, и с контактной информацией по отделам. Каждое устройство из главной таблицы прикреплено к одному из отделов.

#### **Организации:**

Таблица со списком и контактной информацией организацийпоставщиков, партнеров, поставщиков, покупателей и потенциальных клиентов.

#### **Сотрудники:**

Таблица с информацией о сотрудниках организации, в частности, в каком отделе кто работает. Каждое устройство из главной таблицы прикреплено к одному из сотрудников.

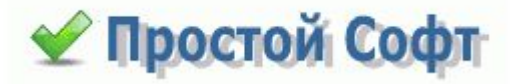

# Свойства таблицы

Настроить интерфейс вкладок можно удоб при помощи опции **Свойства таблицы:**

- удобная настройка полей, которые отображать.
- возможность настроить цвет, котор будут выделяться строки с определенными значениями определенных полей
	- выбор поля, по которому будет считаться итог и возможность ввес формулу подсчета итогов
	- выбор полей, по которым будет отображаться дерево
	- настройка подчиненных вкладок с подчиненными таблицами

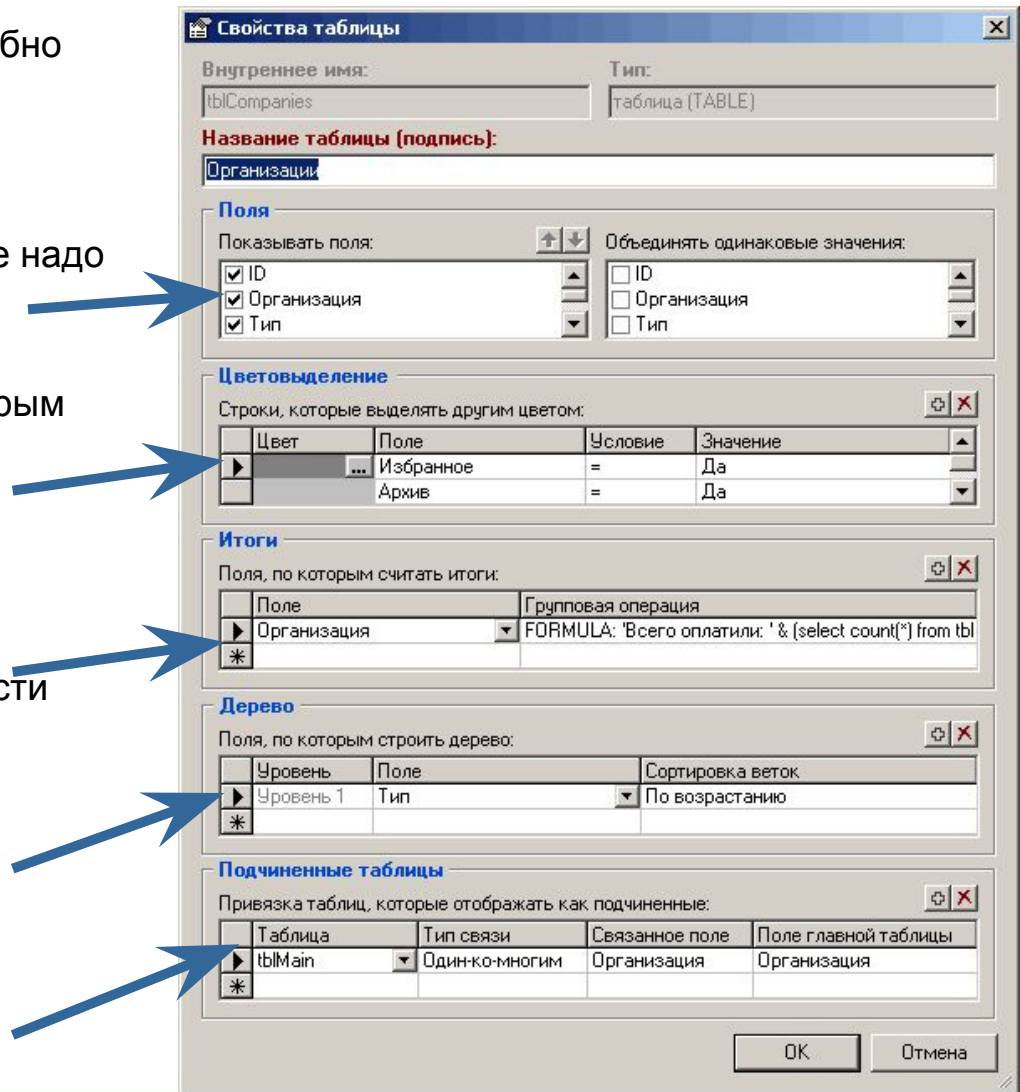

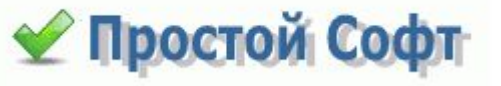

### Дальнейшая работа

После того, как все данные занесены, все поля настроены, можно начинать работать.

- Лучше сразу грамотно распределить роли между сотрудниками Вашей организации: кто за хранение и обновление какого рода данных будет отвечать. Исходя из этого распределения, кто-то будет заносить в базу информацию о новом, поступившем к Вам оборудовании, кто-то о клиентах, поставщиках и прочих деловых партнерах. Кто-то контролировать информацию о сотрудниках
- , а кто-то печатать отчеты и исходящие документы. Возможно, все эти действия будет производить и один человек.

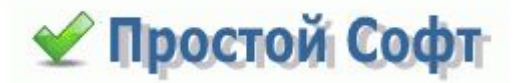

# Экспорт в MS Word

- Когда Вы первый раз будете выполнять экспорт какой-либо записи Вашей базы в MS Word, **Учет компьютеров** создаст шаблоны для отчетов по всем таблицам. Вы можете открыть шаблон, который по умолчанию находится в папке *C:\Program Files\CompsCount\Шаблоны,* и изменить его. Это может оказаться полезным, например, для формирования сопроводительных документов к устройствам при отправке на очередной ремонт и т.п.
- Также есть возможность экспортировать в Word информацию без применения шаблонов, но с предварительным выбором полей, значения которых надо экспортировать.

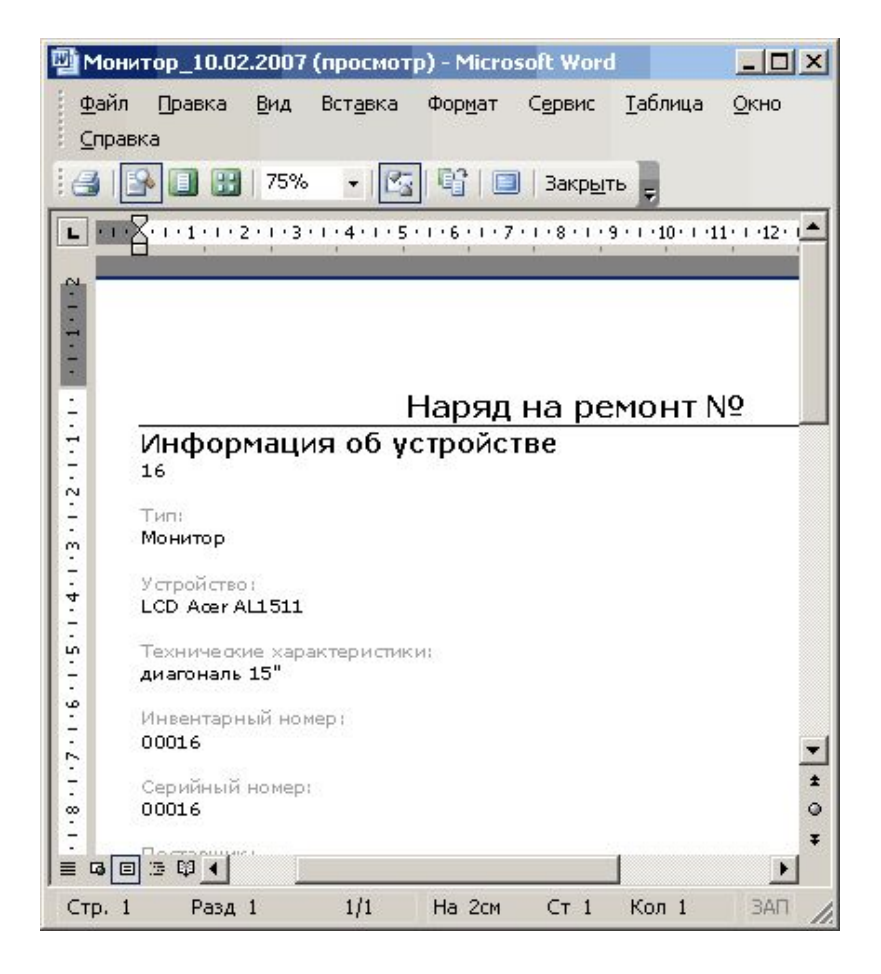

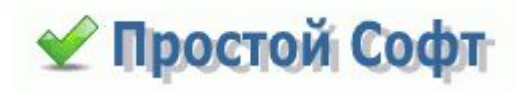

### Фильтрация данных

Допустим, надо найти персональные компьютеры стоимостью больше 10 000 руб., но меньше 15 000 руб. Для подобных нужд используются **фильтры:**

- мы установили фильтр, в соответствии с оговоренными условиями
- в программе есть возможность установки фильтров по всем операторам языка SQL

• обнаружили, что всего таких компьютеров 5. Общая стоимость составляет 63 656 руб.

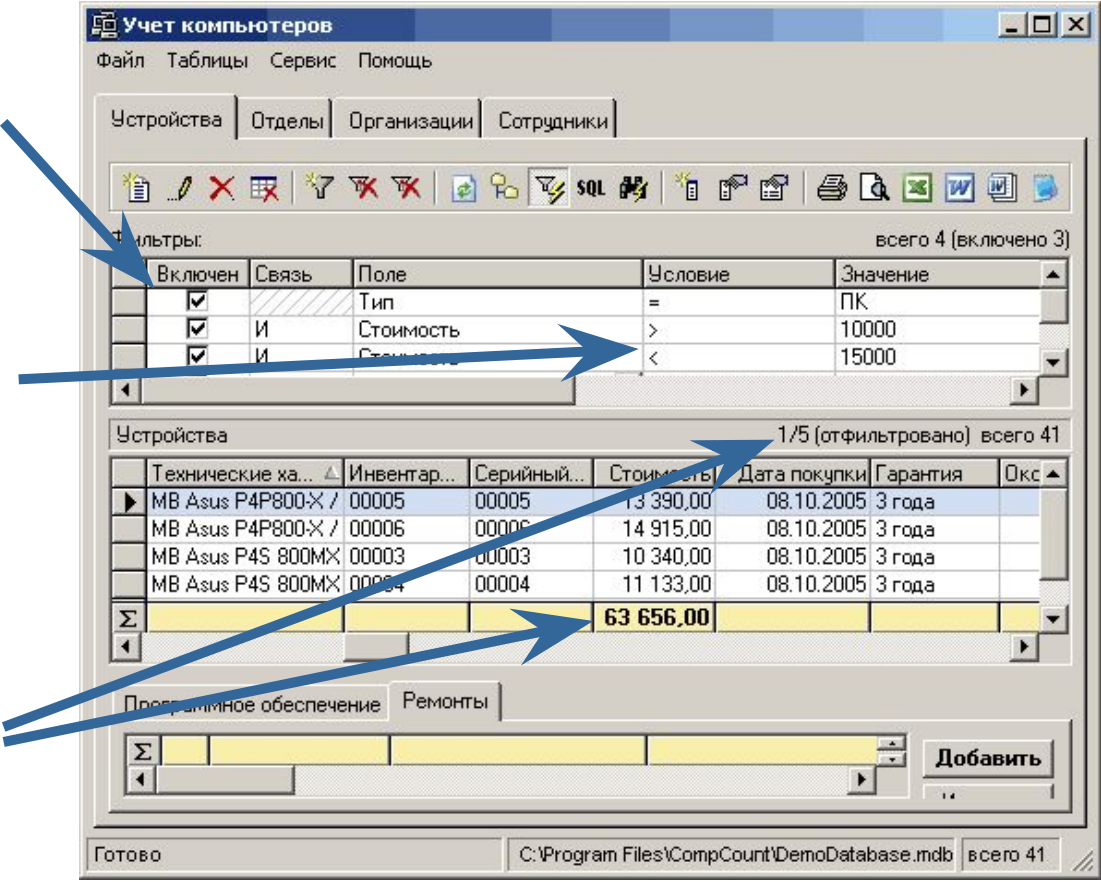

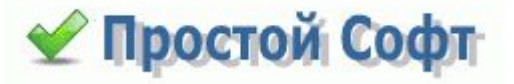

# Дерево

Когда необходимо отобрать данные с одинаковыми значениями полей, вместо таблицы с фильтрами удобнее использовать **дерево.** Предварительно в свойствах таблицы, в таком случае, надо установить, по каким полям дерево будет строиться.

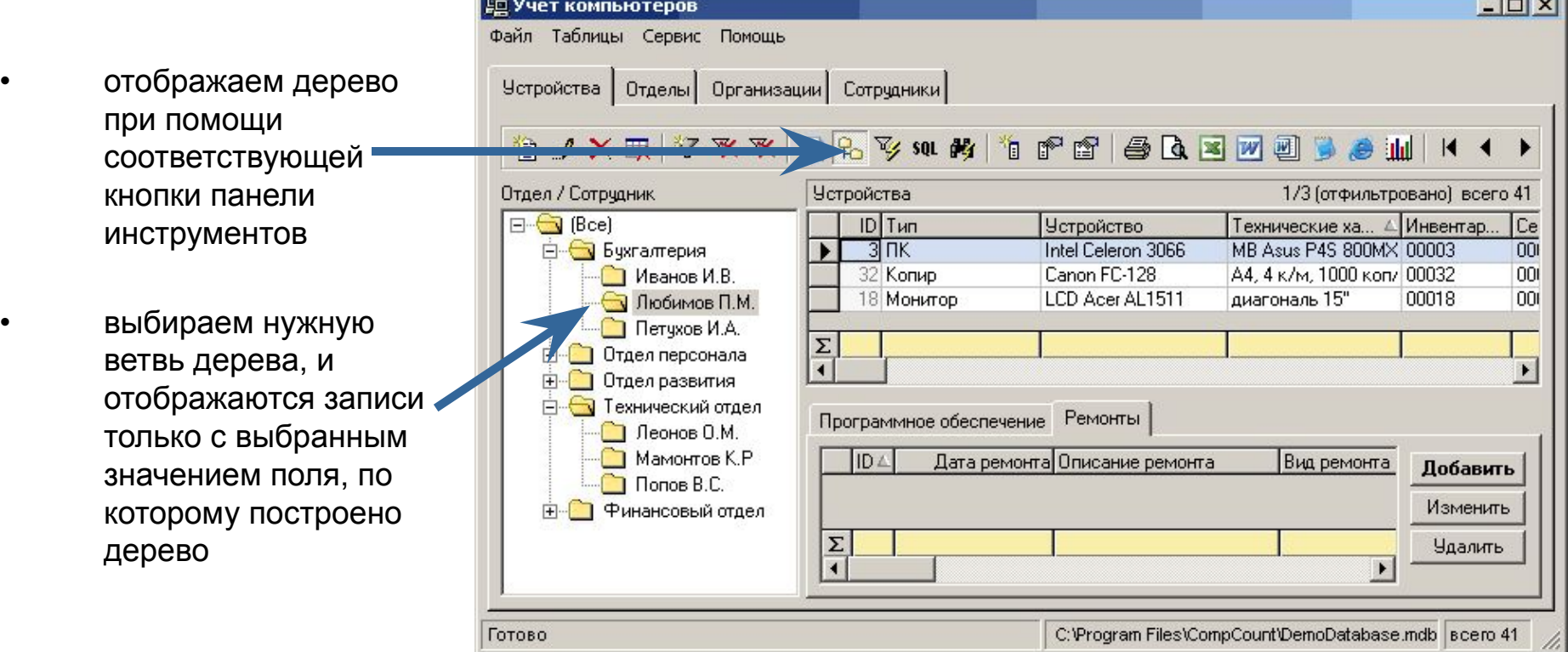

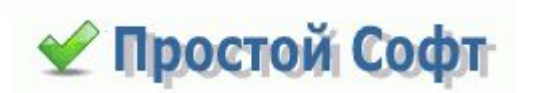

# Поиск по таблице

• мы скрыли таблицу с фильтрами и дерево, нажав на соответствующие кнопки панели инструментов, чтобы больше данных было в области видимости

• отсортировали данные простым кликом по полю **Тип**

• нажав кнопку поиска на панели инструментов ищем значение *Pentium* в поле *Устройство*

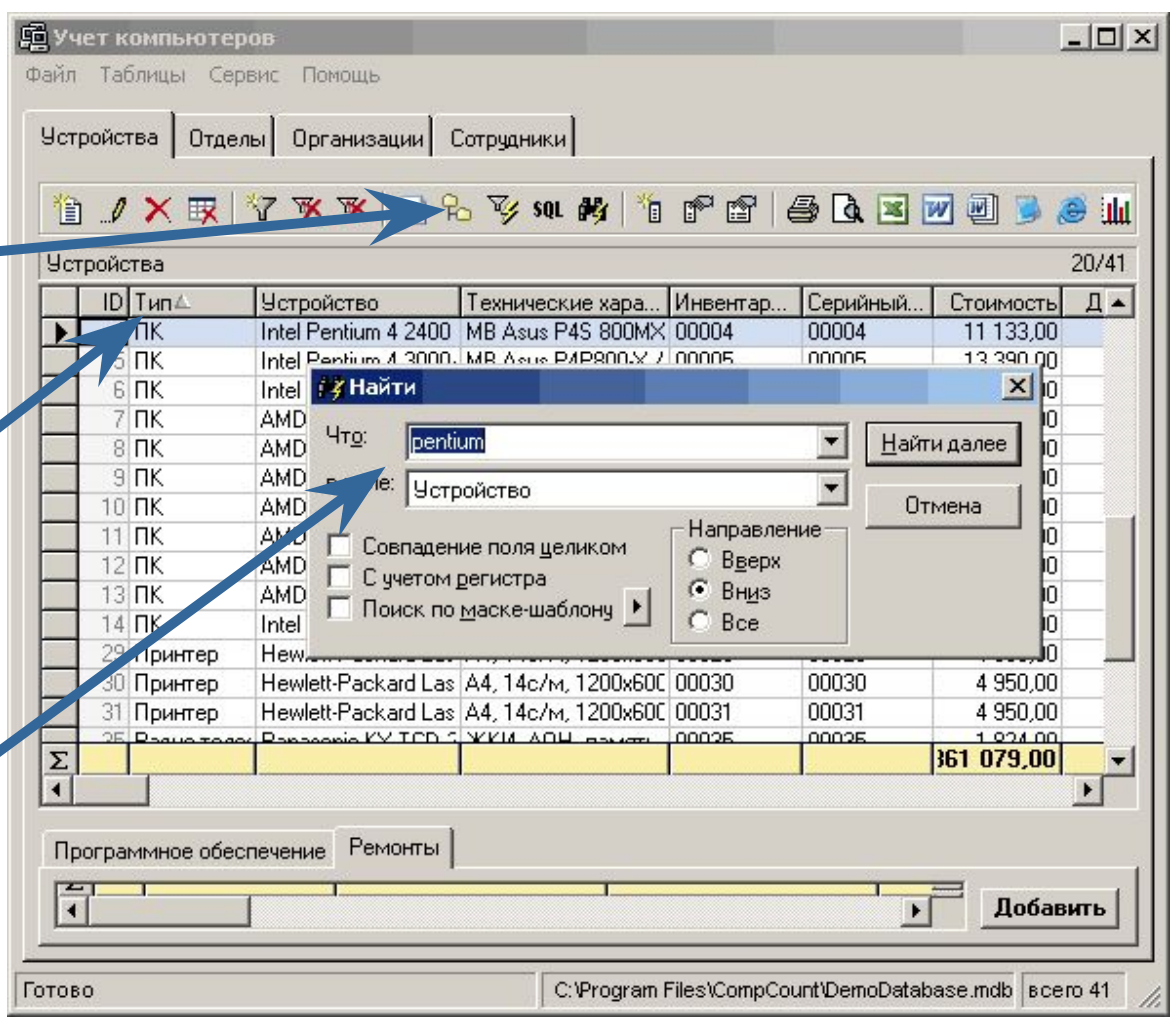

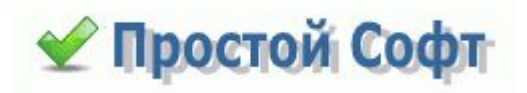

### Экспорт данных

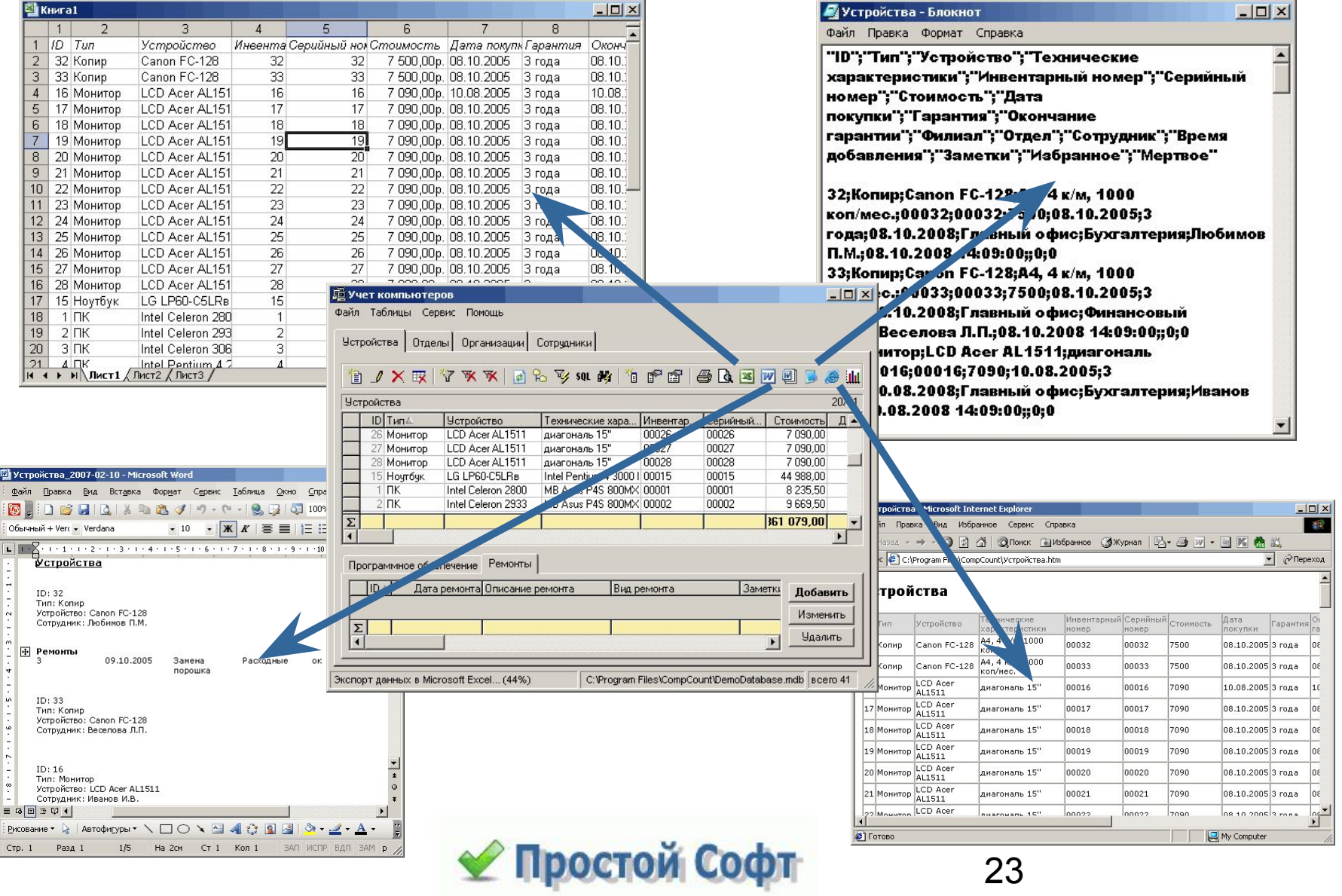

# Групповое обновление

Вы можете изменять значения вручную для одной записи, а можно воспользоваться функциональностью **Групповое обновление**. Допустим, одна из организаций-поставщиков была переименована, и вы хотите изменить значения поля **Организация** с "*ООО Экзотика*" на "*ЗАО Экзотикаплюс*" для всех записей сразу. С помощью данной формы это легко сделать.

- Есть возможность посмотреть и изменить sql-инструкцию обновления
- Есть вознможность не изменить выбранные значения, а удалить их
- Возможность задания нескольких условий отбора записей при помощи различных sql-операторов

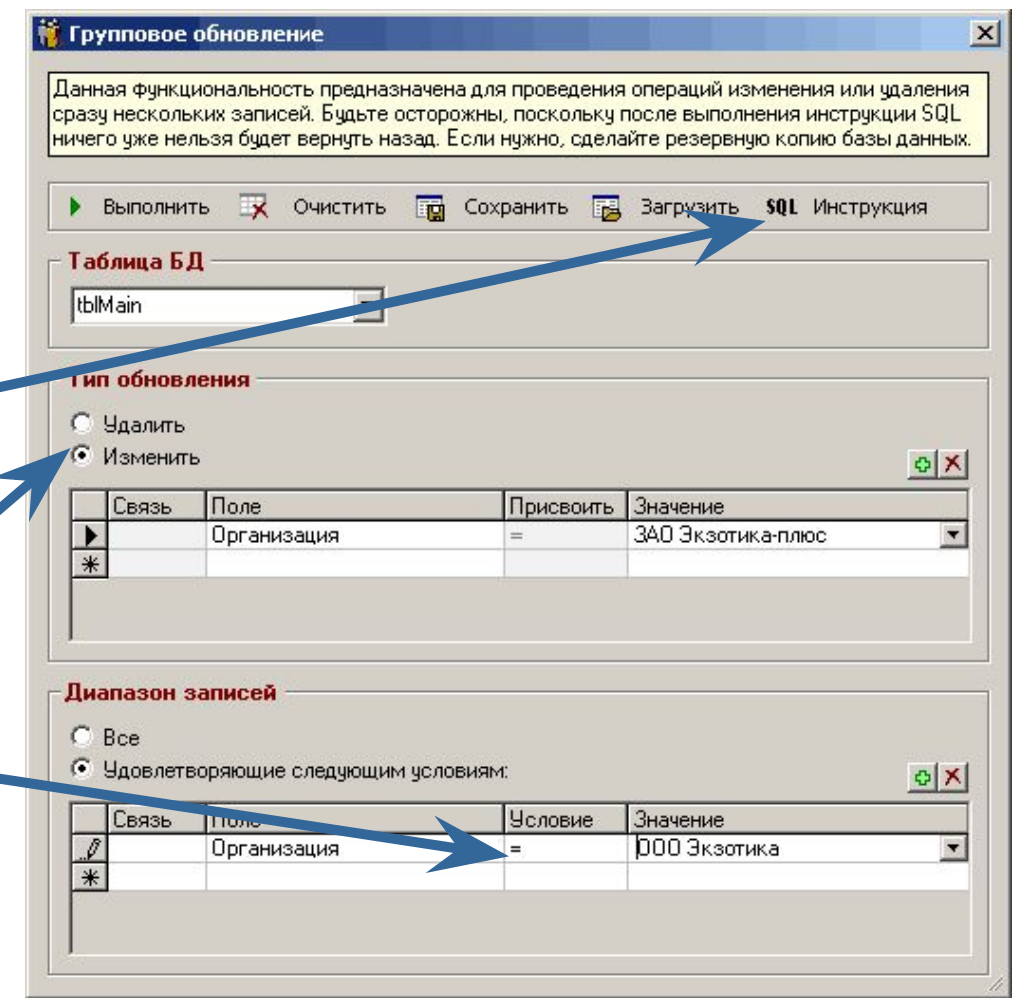

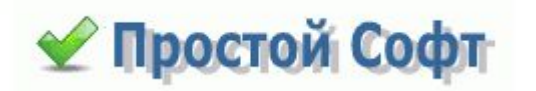

# Удаление дублей

С течением времени добавляемые вручную либо импортируемые в базу данные могут начать дублироваться. Программа предоставляет возможность **удаления дублей**.

Вы можете войти в режим **настройки инструкции SQL**, которая будет выполнена, и **изменить** ее.

Например, вы можете не удалять дублированные устройства, а только лишь отметить их как "*Мертвые*" (или как "*Избранные*"), вероятно, для последующего удаления вручную. В этом случае замените SQL-инструкцию с этой

*DELETE FROM [tblMain] T1 WHERE EXISTS (SELECT \* FROM [tblMain] T2 WHERE (T2.ObjectType = T1.ObjectType) AND (T2.ObjectName = T1.ObjectName) AND (T2.ID > T1.ID))*

на эту (Легко заметить, что меняется только первая строчка инструкции)

*UPDATE [tblMain] T1 SET [Dead] =1WHERE EXISTS (SELECT \* FROM [tblMain] T2 WHERE (T2.ObjectType = T1.ObjectType) AND (T2.ObjectName = T1.ObjectName) AND (T2.ID > T1.ID))*

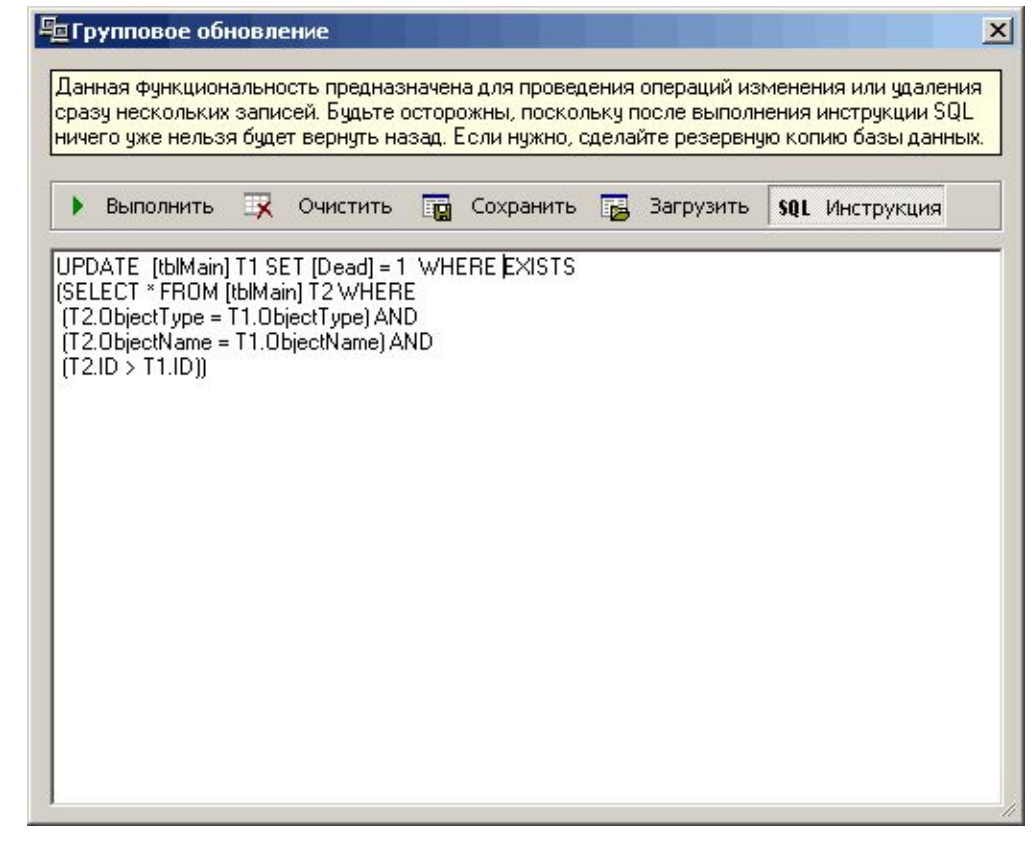

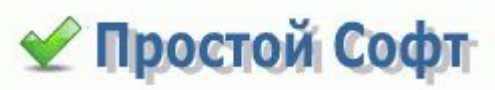

### Построение графиков

Иногда для наглядности представления данных полезно рассматривать их в виде схем и графиков. **Учет компьютеров** предоставляет такую возможность.

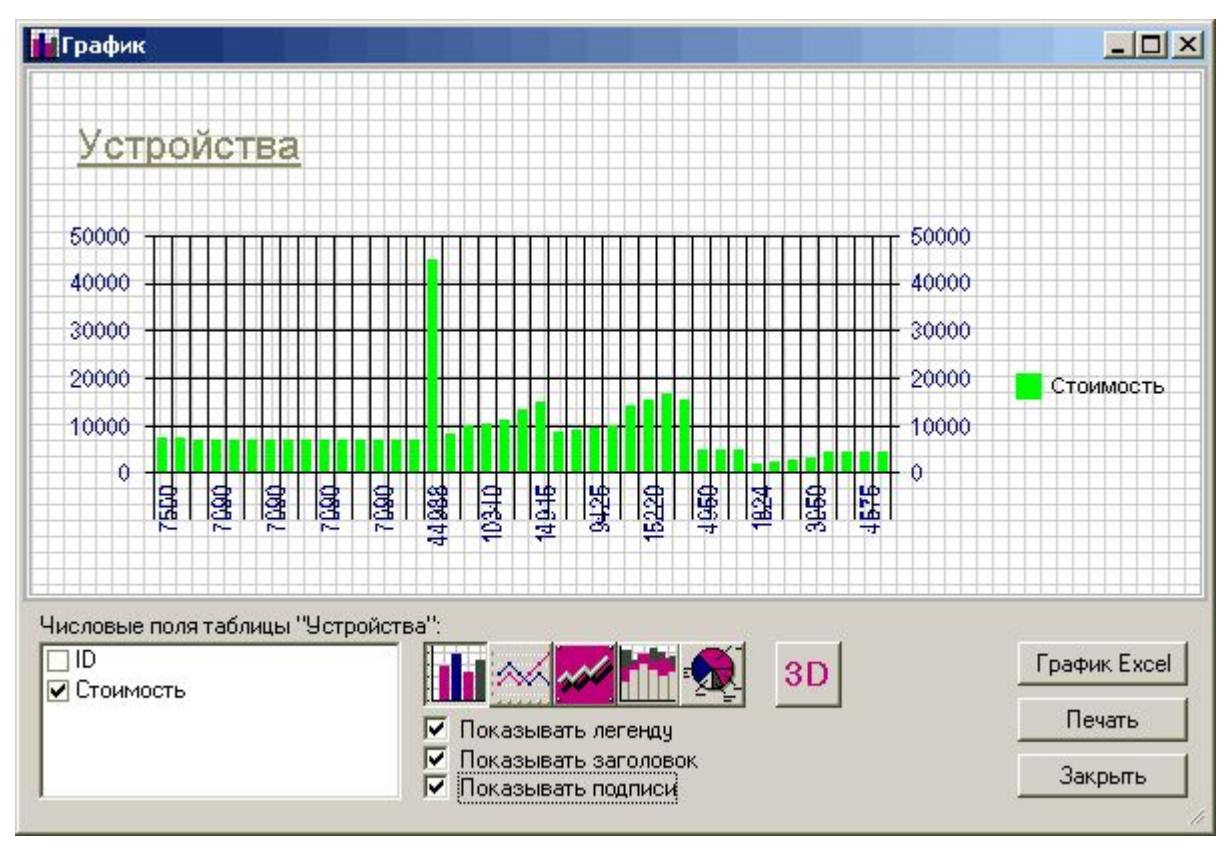

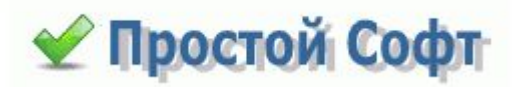

### История изменений

Иногда полезно обладать информацией о том, что и когда было изменено в базе данных. Для этого в программе **Учет копмьютеров** предусмотрена возможность ведения таблицы **Истории изменений**. Простановка галочки напротив соответствующего пункта формы **Настройки** включает автоматическое занесение всех изменений в таблицу.

#### ⊞ Таблица "История изменений"

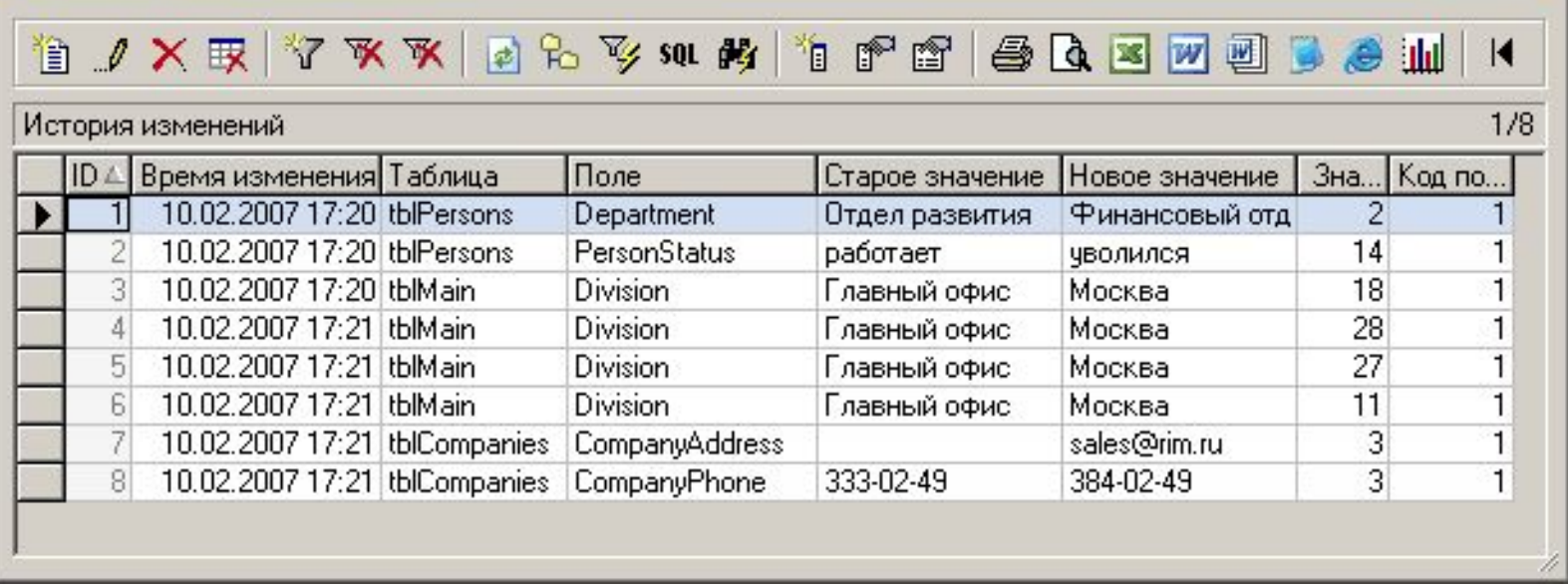

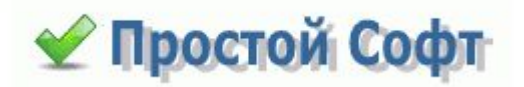

 $x$ 

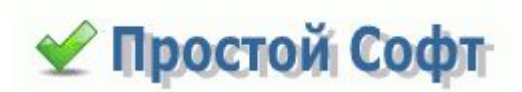

# Если вы хотите приобрести данную программу...

### Установка

Для установки программы на вашем компьютере необходимо запустить файл CompsCount.msi, который входит в состав инсталляционного пакета. Во время установки предлагается указать папку, в которую будет установлено приложение. По умолчанию это *C:\Program Files\CompsCount.*

#### **Минимальные требования к компьютеру:**

- операционная система Windows 95, 98, NT, 2000, XP;
- процессор с частотой 100 MGz и более;
- оперативная память 16 Mb и более;
- жесткий диск (используется около 3Мб с пустой базой данных);

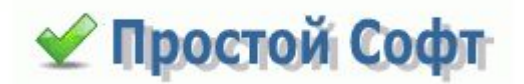

### Регистрация

Чтобы купить полноценную версию программы, требуется оплата в размере, зависящем от типа лицензии. Способы оплаты, типы лицензий и возможности по ним указаны на нашем сайте *http://www.simple-soft*. Выберите подходящую для Вас лицензию и оплатите удобным для вас способом. После оплаты Вам высылается лицензионный код программы по e-mail. Его нужно ввести в диалоговое окно "*Ввод лицензионного кода*" из меню "*Помощь*" и ваша демо-версия становится полной версией без функциональных и временных ограничений.

#### **Ограничение демо-версии**

Вы можете работать с программой в течение 30-ти дней.

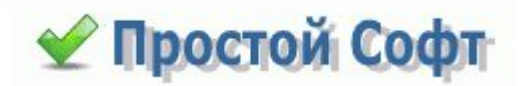

### Техническая поддержка

Техническая поддержка осуществляется по электронной почте. Пожалуйста, пишите нам по адресу support@simple-soft.ru.

- Если вы являетесь зарегистрированным пользователем, включите в письмо ваш лицензионный ключ или сообщите название вашей компании (или ваше ФИО), которое вы сообщали при покупке программы.
- Полезным также будет сообщить конфигурацию вашего компьютера и операционную систему (не забудьте указать язык), если у вас возникает системная ошибка, и другие уместные настройки.
- Но, прежде всего, убедитесь, что у вас установлена последняя версия программы, посетив сайт программы http://www.simple-soft.ru, поскольку поддержка осуществляется только текущей (последней) версии программы.
- Ваше мнение может влиять на то, как будут выглядеть следующие версии программы. Если у вас есть идеи по улучшению программы, присылайте нам письма с предложениями.

С уважением,

.

Абрамов Иван Валерьевич,

программист и руководитель компании "Простой софт".

Россия, Санкт-Петербург.

*Спасибо за внимание!*

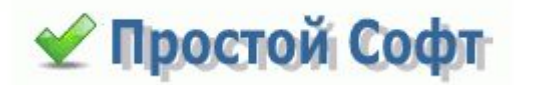